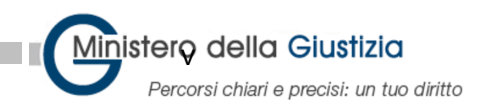

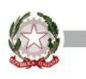

# **Installazione del nuovo dispositivo Windows 10**

La seguente guida riporta la procedura per installare e configurare il dispositivo dell'Amministrazione con le applicazioni fornite dal Ministero della Giustizia per il personale dell'Ufficio Per il Processo (UPP).

## **IMPORTANTE:**

Prima di iniziare la procedura:

- **verificare di aver ricevuto le credenziali (UTENZA) dell'Active Directory Nazionale (ADN) ed aver proceduto con il primo cambio password (obbligatorio).**
- **è necessario avere la possibilità di collegare il computer ad una rete internet tramite cavo Ethernet, Wi-Fi, cellulare o saponetta (non rete giustizia RUG). Si consiglia di inserire la SIM nell'apposito slot se il pc ne fosse dotato.**

**L'utenza di accesso e la relativa casella di posta sono stati comunicati durante la fase di presa possesso e/o sulla mail privata.**

# Installazione e configurazione del computer

- 1. Collegare il cavo di alimentazione al computer, quindi collegarlo ad una presa elettrica.
- 2. Accendere il dispositivo per iniziare l'installazione.

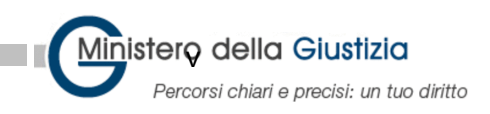

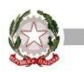

3. La prima schermata chiede di identificare la regione per il dispositivo. Selezionare "**Italia**" e poi **Sì**.

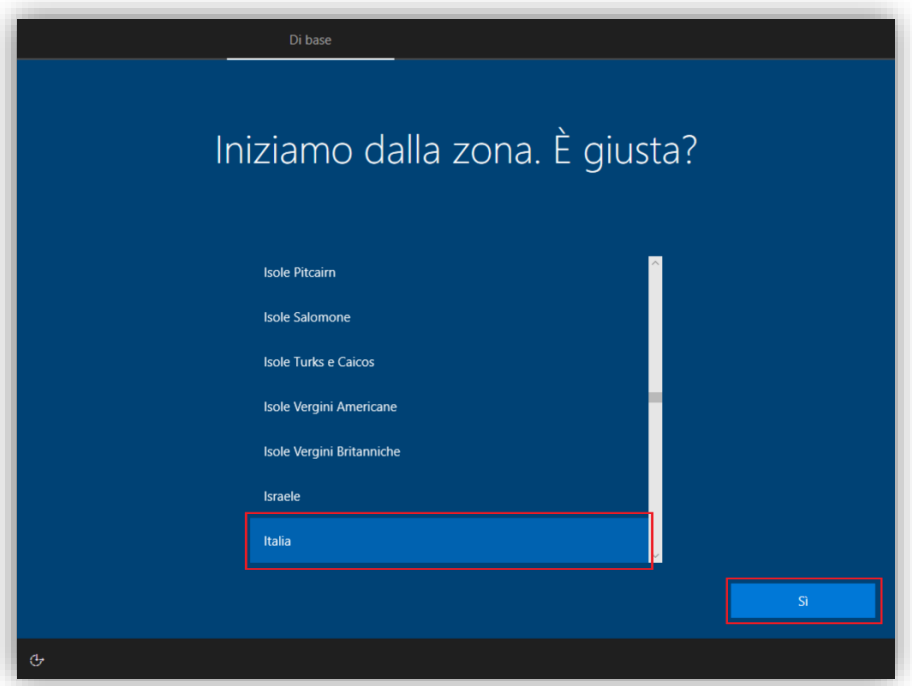

4. Successivamente, viene richiesto di scegliere il layout della tastiera. Selezionare "**Italiano**" e premere **Sì**.

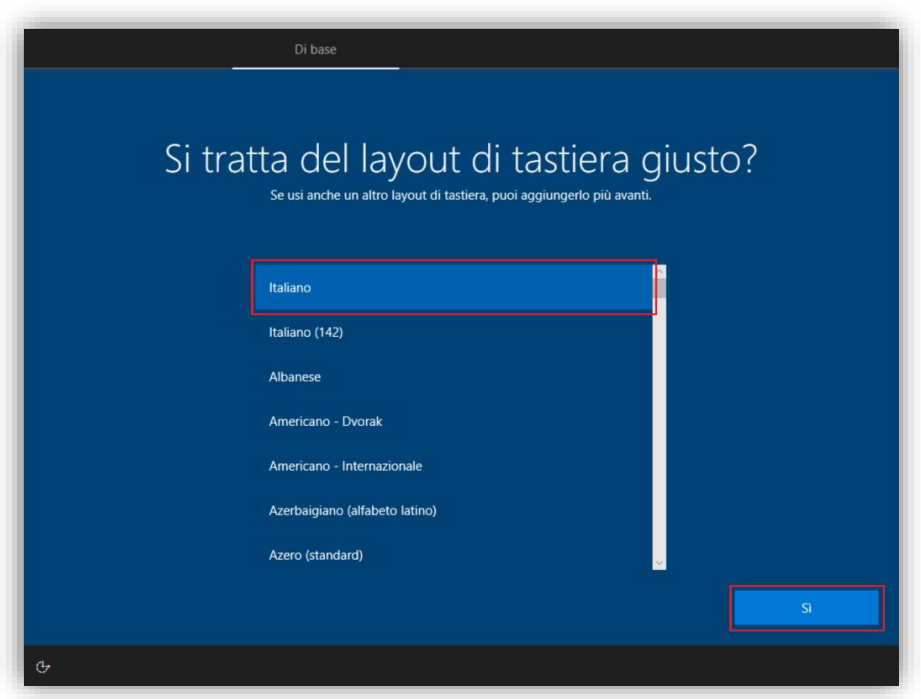

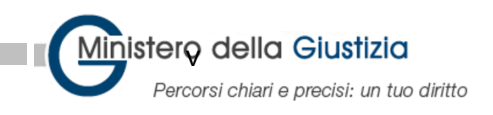

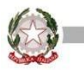

5. Windows chiederà di scegliere un altro layout di tastiera. Selezionare **Ignora**.

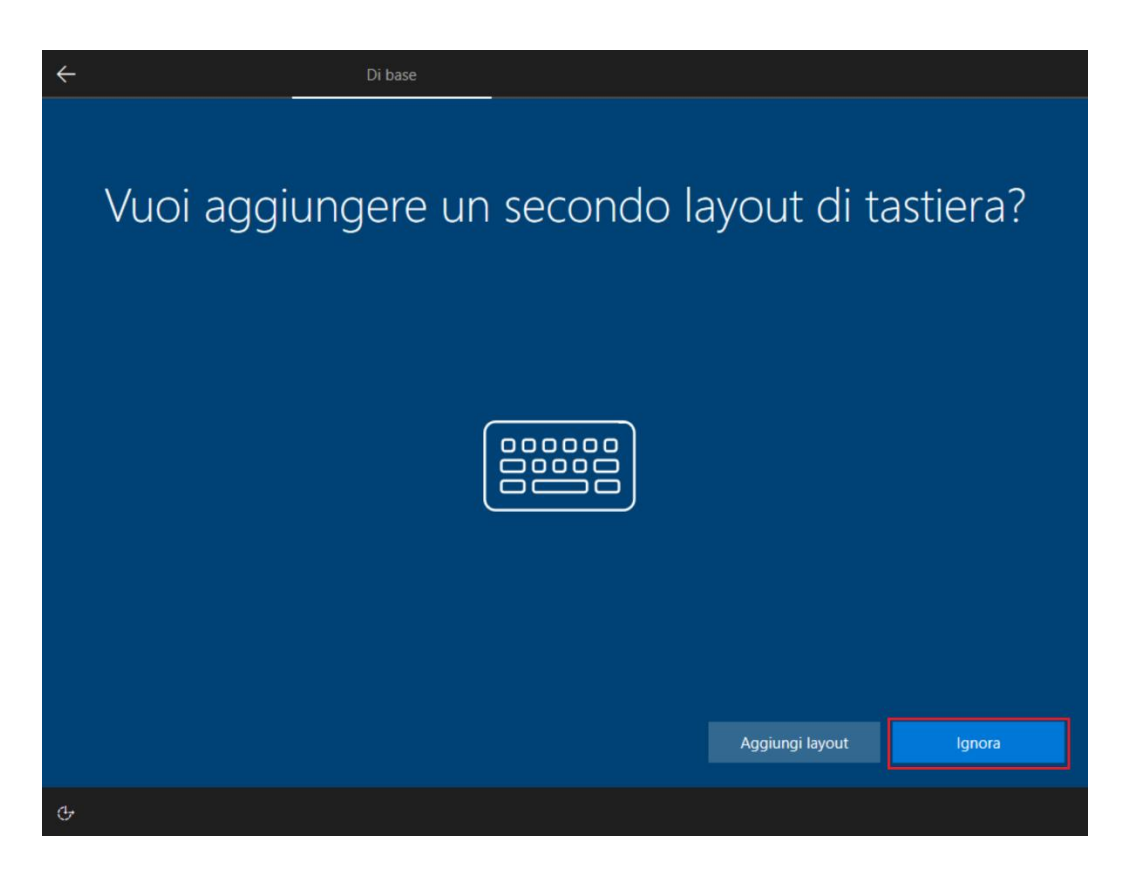

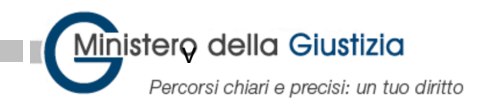

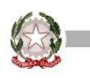

6. Successivamente, viene richiesto di connettersi ad una rete (cavo Ethernet, Wi-Fi, cellulare o saponetta). Scegliere la rete a disposizione (non tramite rete giustizia RUG) e selezionare **Connetti**.

**Nota**: se non si dispone di una connessione ad Internet durante la configurazione del dispositivo, **non sarà possibile completare la procedura**.

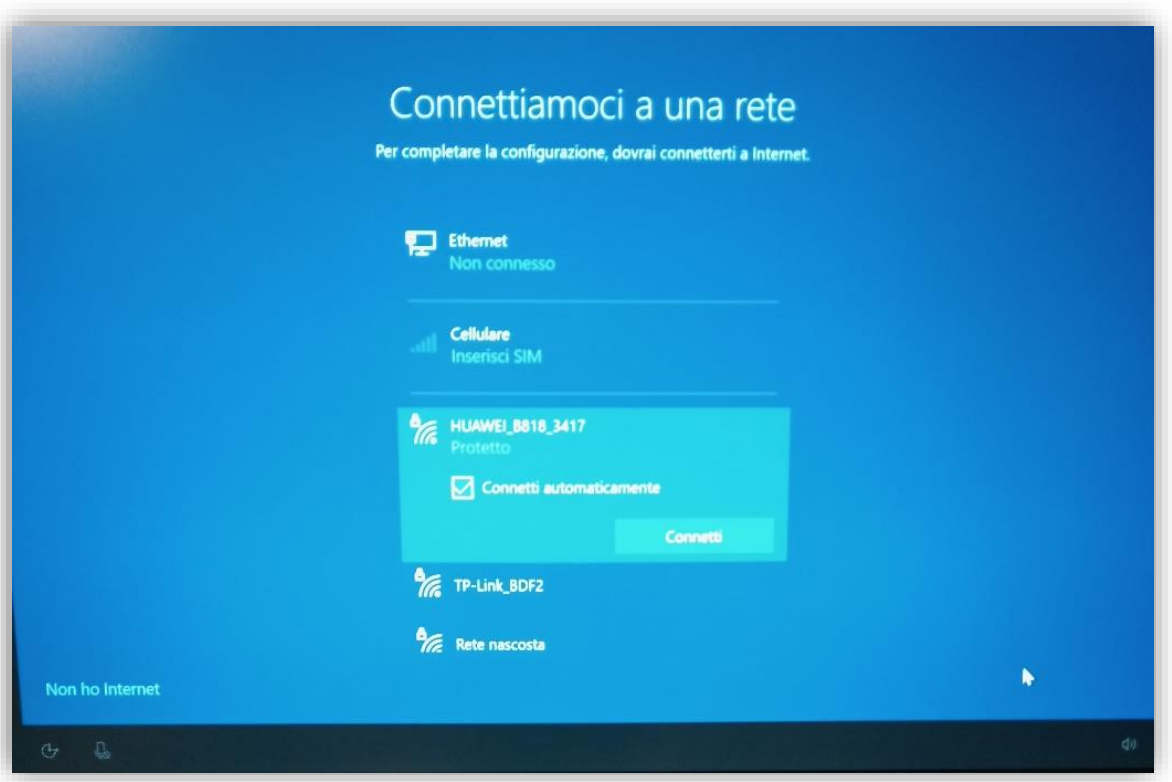

La password della rete wi-fi per le connessioni via "saponetta" si trova in una etichetta all'interno del retro della saponetta.

La SIM per effettuare la connessione dati fornita con la "saponetta" deve essere inizializzata in quanto ha un PIN che viene richiesto solo la prima volta e poi memorizzato (vedere manuale della saponetta).

**Quando possibile si consiglia l'utilizzo di una connessione wi-fi di casa che assicura una più rapida esecuzione della configurazione iniziale.**

![](_page_4_Picture_0.jpeg)

![](_page_4_Picture_1.jpeg)

7. Dopo alcuni secondi, verrà visualizzata la schermata di autenticazione. Immettere l'indirizzo di posta elettronica giustizia.it (vedi istruzioni ricevute durante la fase di presa possesso e sulla mail privata).

![](_page_4_Picture_3.jpeg)

**Nota**: se non viene visualizzata la schermata **"Benvenuto in Giustizia"** riavviare la macchina tenendo premuto per 10 secondi il pulsante di accensione fino al completo spegnimento del computer e rieseguire la procedura.

![](_page_5_Picture_0.jpeg)

![](_page_5_Picture_1.jpeg)

8. A questo punto sarà possibile completare il processo di autenticazione inserendo l'indirizzo e-mail giustizia.it e la password.

**ATTENZIONE**: la password deve essere quella impostata dall'utente dopo aver eseguito l'abilitazione dell'utenza tramite il servizio di assistenza non quella temporanea di attivazione.

![](_page_5_Picture_4.jpeg)

![](_page_6_Picture_0.jpeg)

![](_page_6_Picture_1.jpeg)

9. Dopo aver completato con successo l'autenticazione, verrà visualizzata la schermata seguente e si avvierà l'installazione delle applicazioni.

![](_page_6_Picture_3.jpeg)

**ATTENZIONE: La procedura può durare fino a 90 minuti.**

Attendere la conclusione della procedura.

![](_page_7_Picture_0.jpeg)

![](_page_7_Picture_1.jpeg)

Nel caso in cui l'installazione non vada a buon fine verificare la stabilità della connessione di rete e selezionare "**Riprova**" per ricominciare la procedura.

![](_page_7_Picture_92.jpeg)

**Nota**: Eseguire almeno 1 volta "Riprova" in caso di errore, se anche il secondo tentativo riporta esito di errore, selezionare il tasto " **Continua**" in basso a sinistra la procedura continuerà l'installazione e le eventuali installazioni non riuscite verranno rieseguite in automatico dopo il login dell'utente.

Per rieseguire l'installazione completa del computer premere il tasto **Reimposta Dispositivo.**

10. Al termine dell'installazione delle applicazioni il computer visualizzerà la maschera di Login e sarà possibile accedere al computer con le credenziali ADN:

> User name **utenza specificata nelle istruzioni ricevute** Password **PASSWORD DELL'UTENTE** (dopo aver eseguito il cambio password come indicato nelle istruzioni ricevute).

![](_page_8_Picture_0.jpeg)

![](_page_8_Picture_1.jpeg)

### Schermata di Login

![](_page_8_Picture_3.jpeg)

#### **ATTENZIONE:**

**Inserire l'utenza che vi è stata comunicata nelle istruzioni ricevute via email/stampate dopo la presa di possesso.**

**Il campo da inserire corrisponde alla voce: "NOME UTENTE"**

Inserire la password e selezionare la freccetta.

A fine configurazione viene visualizzato il desktop di Windows.

**ATTENZIONE:** Dopo la prima configurazione del computer alcuni programmi vengono aggiornati alle ultime release, è possibile quindi che il computer si riavvi anche più volte dopo aver effettuato il primo login con la propria utenza.

![](_page_9_Picture_0.jpeg)

![](_page_9_Picture_1.jpeg)

# Configurazione Microsoft Teams

Al primo accesso parte automaticamente la configurazione di Teams. (Nel caso l'installazione non venga eseguita selezionare Teams dal menu di Windows)

All'avvio di Teams appare la seguente schermata:

![](_page_9_Picture_5.jpeg)

premere su "**Usa un altro account o iscriviti**" per sostituire nome.cognome@usr.root.jus con la **mail giustizia.it**.

![](_page_10_Picture_0.jpeg)

![](_page_10_Picture_1.jpeg)

Inserire la casella di posta **[nome.cognome@giustizia.it](mailto:nome.cognome@giustizia.it)** nella schermata seguente:

![](_page_10_Picture_68.jpeg)

Dopo aver inserito la propria casella di posta selezionare il tasto **Avanti**.

Successivamente appare la maschera di autenticazione, inserire la **password** della casella di posta:

![](_page_10_Picture_69.jpeg)

Premere il tasto **Accedi** per continuare l'autenticazione.

Il programma eseguirà le impostazioni finali ed avvierà Teams.

### **Dopo aver completato la configurazione di Teams eseguire il riavvio del Computer per finalizzare le impostazioni.**

(Per una corretta verifica automatica dell'installazione degli aggiornamenti, lasciare il computer acceso e connesso al wi-fi per almeno 30 minuti).

![](_page_11_Picture_0.jpeg)

![](_page_11_Picture_1.jpeg)

# Configurazione Outlook (opzionale)

**Per utilizzo e configurazione della casella di mail verificare che la casella di posta di giustizia (nome.cognome@giustizia.it) sia stata abilitata tramite un accesso al sito [https://outlook.office.com](https://outlook.office.com/)**

#### **Nel caso non dovesse accedere vi invitiamo riprovare nei prossimi giorni.**

Per configurare **Outlook** selezionare il programma da icona sulla barra di windows oppure da menu di windows:

![](_page_11_Picture_6.jpeg)

![](_page_12_Picture_0.jpeg)

![](_page_12_Picture_1.jpeg)

Il programma si avvia e presenta la seguente schermata con la casella di posta di giustizia e propone la casella di posta dell'utente che è stata consegnata e configurata nel formato [nome.cognome@giustizia.it](mailto:nome.cognome@giustizia.it)

![](_page_12_Picture_50.jpeg)

Eseguire il **Connetti**, la procedura continua la configurazione.

In caso di errore eseguire "**riprova**", apparirà la seguente maschera:

![](_page_12_Picture_51.jpeg)

Sostituire il "nome.cognome@usr.root.jus" con "**nome.cognome@giustizia.it**". Premere il tasto **Avanti**.

![](_page_13_Picture_0.jpeg)

![](_page_13_Picture_1.jpeg)

Inserire la **password** della casella di posta:

![](_page_13_Picture_52.jpeg)

Premere il tasto **Accedi** per continuare l'installazione.

La procedura propone la schermata:

![](_page_13_Picture_53.jpeg)

Deselezionare il check "**Outlook Mobile**" e selezionare **Fatto**.

Il programma eseguirà la configurazione finale di Outlook e verrà visualizzata la casella di posta.

![](_page_14_Picture_0.jpeg)

![](_page_14_Picture_1.jpeg)

# Programmi installati

Sul computer sono installati i seguenti programmi:

![](_page_14_Picture_92.jpeg)

Procurarsi il numero seriale del computer presente nell'etichetta sul retro del computer stesso

**In caso di problemi o domande sul nuovo dispositivo e/o la procedura, contattare "Single Point of Contact" del Ministero della Giustizia (SPOC)** al numero 800.868.444 (opzione 1 – assistenza sistemistica ed applicativa).